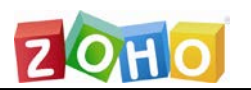

# Zoho Mail 关于域名操作的完全手册

## 2013-10

## 产品经理:李航

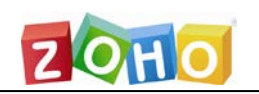

### 目录

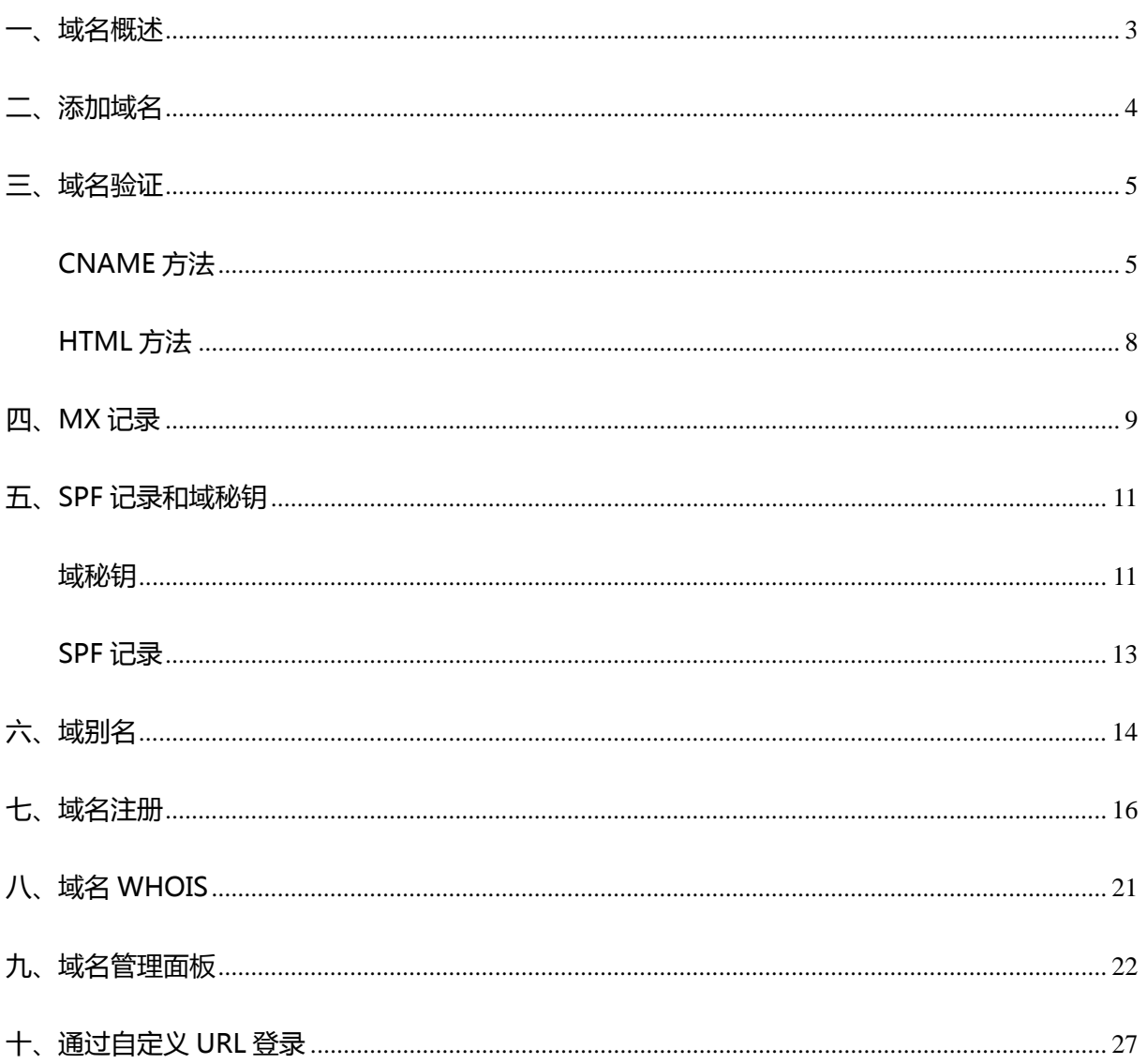

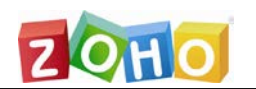

### <span id="page-2-0"></span>**一、域名概述**

#### **什么是域名?**

域名就是一个网络地址。例如:http://www.zoho.com/ 是一个网站地址,而"Zoho" 就 是一个域名。域名就是您的公司或企业在网络上的在线标识,可以为您的企业提供一个 更高的公信力。下面是我们的企业需要拥有一个域名的原因:

- 1. 拥有一个域名让您的企业更有公信力;
- 2. 您是这个域名唯一的所有者;
- 3. 对于同一个域名,您可以更改不同的域名托管供应商;
- 4. 拥有一个自己的域名可以帮助您更好的进行 SEO 优化。

#### **我可以添加自己的域名到 Zoho 吗?**

是的,您可以添加已经拥有的域名到 Zoho 中。请注意这不是一个域名转移的过程!您 的域名注册记录和 DNS 控制面板仍然保持为当前的域名注册商/提供者,Zoho 并不控 制您的域名。

#### **为什么我需要将域名添加到 Zoho 呢?**

在 Zoho 中需要拥有一个自己域名的主要原因包括下面 3 个部分:

- 1. 可以托管邮箱;
- 2. 可以添加基于域名的用户到您的机构;
- 3. 可以创建基于自己域名的邮箱地址。

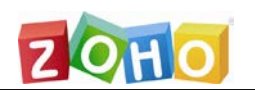

### <span id="page-3-0"></span>**二、添加域名**

您已经拥有自己的域名了吗?您想在Zoho托管您的邮箱吗?您所要做的就是添加域名 到您的 Zoho 帐号中,并开始通过基于自己域名的邮箱地址来收发邮件。您的域名提供 商仍然不变,您将需要在同一个域名提供商处支付域名的费用。

#### **添加域名的流程**

- 1. 添加您的域名
- 2. 验证域名
- 3. 添加/导入用户
- 4. 更改 MX 记录
- 5. 添加一个 SPF 记录。

#### **添加一个域名**

- 1. 打开控制面板-->域名-->点击*添加域名*并输入您自己的域名;
- 2. 点击验证;
- 3. 通过[HTML](https://adminconsole.wiki.zoho.com/domains/Domain-Validation.html#step2) 或 [CNAME](https://adminconsole.wiki.zoho.com/domains/Domain-Validation.html#step1) 方法验证您的域名;
- 4. 域名验证之后,点击灰色的信封图标。启用邮箱托管服务。

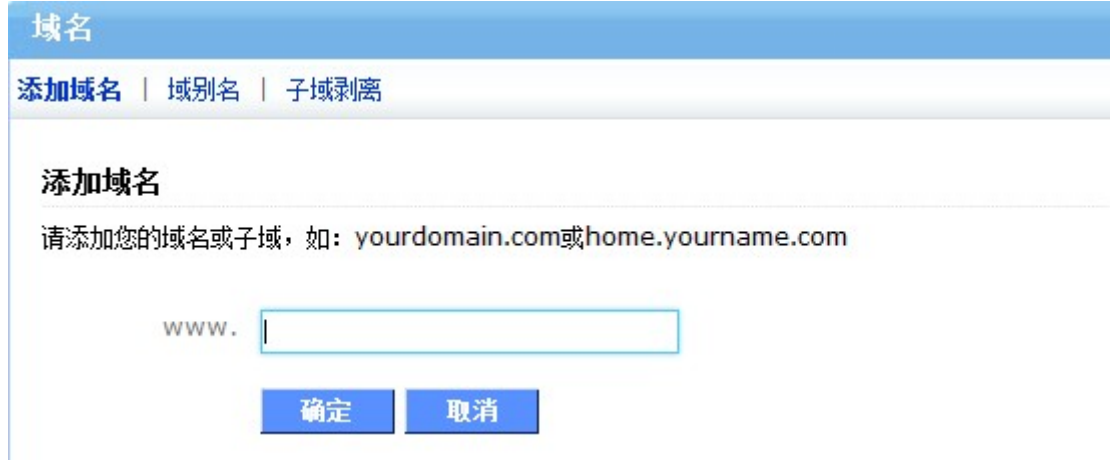

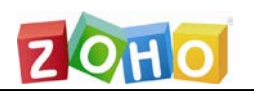

### <span id="page-4-0"></span>**三、域名验证**

#### **添加域名,将邮箱托管到 Zoho**

当您将域名添加到 Zoho Mail 之后,您还需要验证域名。域名验证是必不可少的操作, 通过此操作,我们可以确保您有足够的权限来使用添加的域名。并且可以让我们确认您 有访问域名 DNS 管理面板的权限,以及有资格决定域名的邮箱服务提供商。验证域名 以及设置邮件通过域名的传递都是必要的操作。

用来验证域名的方法包括下面两种:

- CNAME 方法
- HTML 方法

### <span id="page-4-1"></span>**CNAME 方法**

CNAME 方法包括两个步骤:第一个是在 Zoho 的控制面板中生成验证码,第二个是将 生成的验证码添加到您的域名 DNS 控制面板中。

#### **在 Zoho 控制面板中生成验证码**

- 1. 以超级管理员身份登录到您的 Zoho Mail 帐号中;
- 2. 点击控制面板 >> 域名;
- 3. 点击验证按钮,打开域名验证页面;
- 4. 选择 CNAME 单选按钮以生成验证码。记录下为您的帐号生成的 CNAME(别名) 验证码。复制以 zb 开头的验证码字符串;

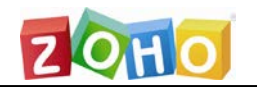

CNAME方法 | HTML方法

您的域名miguo.net的唯一代码是:: zb13830155

请用以上唯一代码为您的域名创建一个CNAME,在下面的列表中选择您的域名提供商,查看具体说 明, 或选择"其它"查看如何创建CNAME的一般说明。请确保将以下说明中的 zb\*\*\*\*\*\*\*\* 替换为 zb13830155.

选择您的域名提供商 洗择  $\checkmark$ 

如何在 Domain Manager里创建CNAME:

下面列出了使用CNAME方法验证域名的一般步骤。如果上面列出了您的供应商,您可以使用链 接按照说明进行操作。

1. 登录您的账号 (您的 Domain Administrative DNS Host)。

2. 打开 Domain Management页面,更新 DNS Records (DNS Manager 或 DNS Control Pane 或 Advanced DNS editor)。

- 3. 洗择添加 CNAME records (一般在DNS Records中)。
- 4. 在 Name/ Host/ Alias/ CNAME中 添加 Zoho zb\*\*\*\*\*\*\*\*\*\*生成的代码
- 5. 在Value/ Points To/ Destination 字段添加 domain.zoho.com

#### 验证

- 5. 您可以在下面的下拉框中选择您的域名提供商;
- 6. 生成的验证码是以 zb 开头的字符串,并且对于添加到 Zoho 中的每个域名,此 字符串都是唯一的。

复制此验证码或者记录到某个地方。您需要将此验证码以 CNAME 记录的方式添加到您

的域名 DNS 管理面板中用于验证域名。

#### **在您的域名 DNS 管理面板中添加 CNAME 记录**

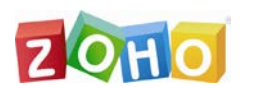

下面介绍了在一些常用的域名提供商平台添加 CNAME 记录的过程。如果您的提供商不 在下面的列表中,可以按照添加 CNAME 记录的常规操作来完成。

#### **在任意域名管理面板中创建 CNAME 记录的常规操作**

不管您的域名是在哪个供应商处注册的,都可以在 Zoho 中使用。下面介绍了创建用于 验证域名的 CNAME 记录的常规步骤或操作。如果您的域名提供商没有列出在此说明文 档中,您可以通过这些操作来创建 CNAME 记录。如果您自己无法完成操作,您还可以 请求您的域名提供商使用 Zoho 生成的验证码来帮助您创建 CNAME 记录。

- 1. 以域名注册者身份登录到您的帐号中(您的域名 DNS 管理平台);
- 2. 打开您的**域名管理页面**以更新 **DNS 记录**(**DNS 管理面板或 DNS 控制面板**或**高 级 DNS 编辑器** );
- 3. 定位到添加 CNAME 记录的选项(通常位于 **DNS 记录**的下面,您还可以查阅域名 提供商的帮助页面以找到正确的位置);
- 4. 在名称/ 主机/ 别名/ CNAME 中添加在 Zoho 中生成的验证码字符串 **zb\*\*\*\*\*\*\*\*;**
- **5.** 在值/ 指向/ 目的字段中添加 **domain.zoho.com;**

**添加完成的 CNAME 记录通常像下面这样显示:**

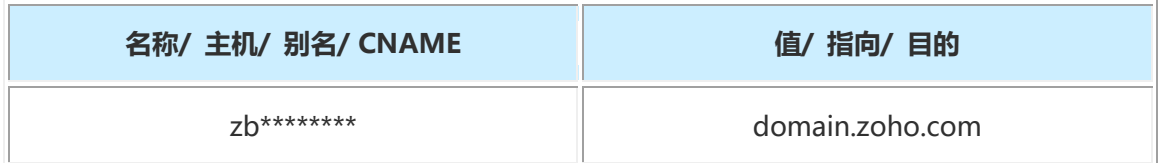

- 6. 如果 TTL 是可编辑的, 将 TTL 的值减少到 300 秒, 或域名提供商推荐的最小值;
- 7. 点击保存或添加记录选项以保存 CNAME 记录。

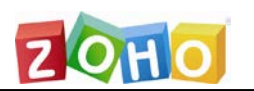

现在就成功添加 CNAME 记录了。可能需要等待至少一个小时的时间以使 CNAME 记 录在 DNS 服务器中生效。在一、两个小时之后,登录到您的 Zoho Mail 控制面板中并 点击验证。

### <span id="page-7-0"></span>**HTML 方法**

您还可以通过 HTML 方法来验证域名。在这个方法中, 您需要将我们提供给您的文件 添加到您的网站某个特定的路径中。当您点击验证时,系统将在您的网站中寻找某个特 定的文件,并基于此文件来验证您的域名。

HTML 方法是另外一种验证域名的方法。下面介绍了通过 HTML 方法验证域名的步骤。 通常您的网站可能托管在任意一个空间提供商处,如 WordPress 或 GoDaddy 等。

- 1. 在域名验证页面中选择 HTML 方法;
- 2. 通过页面中提供的链接下载'verifyforzoho.html'文件;

CNAME方法 | HTML方法

如果您有上传新文件到您的站点的权限,请使用此选项。

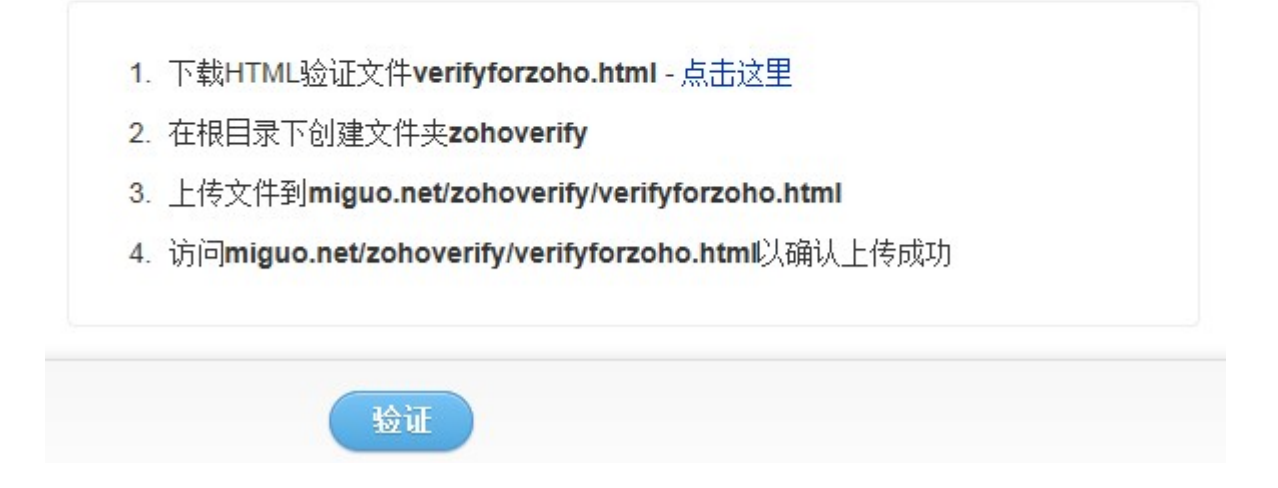

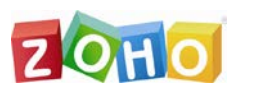

- 3. 对于每个域名来说,文件中的内容是不同的。但通常是一个唯一的字符串,例如: **2959233bde3b43629126;**
- 4. 通过您的网站提供商提供的帐号登录到您的网站空间管理平台;
- 5. 在根目录中创建名为'zohoverify'的文件夹;
- 6. 将文件上传到此文件夹下:./zohoverify/verifyforzoho.html';
- 7. 现在您应该可以通过点击相应的网页链接来查看验证码字符串了;
- 8. 点击"**验证"。**

<span id="page-8-0"></span>如果您将文件上传到了正确的位置,就可以成功地验证域名了。

### **四、MX 记录**

#### **通过更改 MX 记录来配置邮件传递**

MX 记录或邮件交换记录是在您的域名管理平台中创建的 DNS 记录, 其它邮件服务器 在向您的域名传递邮件时需要参考这些记录。您域名中的邮件会传递到域名 MX 记录指 向的服务器中。MX 记录是您域名 DNS 的资源条目,用来传送邮件服务器的信息到其 它网络上的 DNS 服务器。如果更改您的域名 MX 记录指向一个服务器,整个的邮件递 送将传递到在 MX 记录中添加的服务器地址。

在您完成所有用户帐号及其相关邮件地址的创建之后,您就可以开始接收邮件到您的域 名了。我们推荐您设置一个接收全部的邮件地址,以避免任何邮件丢失,即使您忘记创 建一些别名或组帐号。成功创建所有帐号之后,您就可以更改域名的 MX 记录了。 下面介绍了在其中一些域名提供商处添加 MX 记录的步骤。从列表中选择您的域名提供 商, 或按照更改 MX 记录的'常规操作'来执行。如果您自己无法完成操作的话, 还可以

求助于您的域名提供商来帮助您完成操作。您可以将 Zoho 的 MX 记录信息告诉他们, 让他们来帮助您更新域名的 MX 记录。

#### **交叉验证 MX 记录以完成邮件递送**

MX 记录是一种特殊的 DNS 记录类型。像 DNS 中的其它记录一样,MX 记录也是基于 在 DNS 服务器中设置的 TTL 进行更新。您可以通过在第三方工具 [www.mxtoolbox.com](http://www.mxtoolbox.com/) 中提供域名来检查您的域名 MX 记录。邮件将递送到优先级值 较小的服务器或记录中。如果您有一个记录不同于被推荐的值,那么您的邮件可能就递 送不到您的 Zoho Mail 帐号中,即使您的其它设置都是正确无误的。

有时候,基于 DNS 服务器缓存,DNS 更改可能会花费 48 小时以上的时间才能生效。 因此我们建议您通过第三方工具如 www.mxtoolbox.com 来检查域名的 MX 记录, 以 确认其被正确配置。 当您看到正确的 MX 记录之后, 可以发送一封测试邮件到您的基于 域名的邮箱地址中,以确认邮件的正确递送。

### **更改 MX 记录的常规操作**

按照下面的步骤来更改您域名的 MX 记录。在这里用到的术语是普遍被使用的,可能会 根据您的提供商不同而改变:

- 1. 登录到您的域名注册商的网络门户;
- 2. 打开您帐号的'**DNS 管理**'/ '**域名管理页面'**/ '**DNS 控制面板 '** ,在这里列出您注 册的所有域名;
- 3. 打开指定的选项'**MX 记录**'/ '**邮件服务器**'/ '**邮件设置**' (查阅域名提供商的帮助页 面或求助于域名提供商的技术支持人员);
- 4. 如果您已经有存在的 MX 记录, 删除它们;
- 5. 打开添加新记录选项并选择此选项;

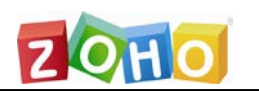

- 6. 将'**名称**'/ '**主机**' 指定为 '**@**' 或保留为 '**空白'**;
- 7. 将第一条记录的值指定为 '**mx.zohomail.com'**;
- 8. 指定优先级为 **10** 或您的域名提供商支持的更小的数字;
- 9. 按照同样的步骤添加域名的第二条 MX 记录;

10.在 DNS 记录中只能包含下面两条 MX 记录, 以确保邮件正确递送到您的域名;

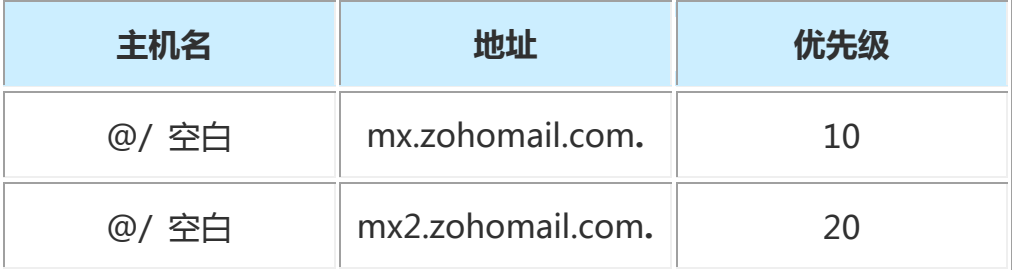

11. 如果 TTL 是可编辑的, 指定最小的值以确保更改尽早生效;

12. 选择'**Save Zone File**' 或 '**保存**' 或 '**添加记录**' 以保存更改。

### <span id="page-10-0"></span>**五、SPF 记录和域秘钥**

#### <span id="page-10-1"></span>**域秘钥**

域秘钥是域名级别的一种邮件认证机制,基于您域名 DNS 记录,用来验证从您的域生 成的邮件真实性。

域秘钥对于从您的域名批准的有效服务器生成的邮件,在邮件头中添加一个唯一的数字 编码,验证通过某个特定服务器发出的每封邮件。域秘钥由一对公开 - 私有 key 组成, 基于发布在您的域名 DNS 中的公开 key 来验证发送邮件的真实性。

真实性测试用来证明下面这些内容:

1. 列出在'发件人:'行的邮件地址是有效的;

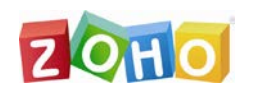

- 2. 列出在'发件人:'行的域是经授权的,并发送邮件;
- 3. 邮件在创建/发送时没有发生改变;
- 4. 这封邮件不是来自于某个特定域的欺骗邮件。

因此,收件人可以推断这封邮件是可信任的真实邮件,是来自于真实的发件人。并且还 意味着这封邮件在递送的过程中没有发生改变。

Zoho Mail 对于在 Zoho 上启用邮箱托管的域名, 提供了域秘钥支持。

#### **为您的域名启用域秘钥的步骤:**

在您的域名 DNS 管理面板中创建必要的 text 记录之后,就可以从控制面板中为您的域 名启用域秘钥了。

- 1. 以超级管理员身份登录到 mail.zoho.com;
- 2. 点击控制面板 >> 机构设置;
- 3. 选择域秘钥页签为您的域名启用域秘钥;
- 4. 选择您想要为其生成域秘钥的域名;
- 5. 在文本框中输入一个'选择器'名称。选择器就是一个专门使用在 Zoho Mail 中的 标示符,如:zoho;
- 6. 点击生成新记录以在 TXT 记录值文本框中生成域秘钥的值;
- 7. 复制完整的文本值;
- 8. 登录到您的域名 DNS 管理面板, 在您的 DNS 中创建一个名为. domainkey 的 文本文件;
- 9. 在此文件中, 粘贴从 Zoho Mail 控制面板中复制的完整域秘钥值, 保存文件;

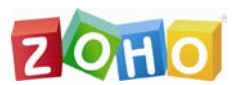

- 10.文件保存之后,点击'开始验证'。将验证此文本记录,如果此域的文本记录值是 有效的,那么将为此域启用域秘钥;
- 11.如果文本结果是成功的,从文本值中删除文本:t=y,并在此保存文本记录(t=y 代表测试模式);
- 12.如果需要的话,您可以在以后禁用域名的域秘钥;
- 13. 如果需要的话,您还可以为域重新生成另外一个公开 key 并启用,这样就可以为 您的域创建一组新的域秘钥。

#### <span id="page-12-0"></span>**SPF 记录**

**发信者策略架构,**通常被称为 SPF,是与域关联的一个文本记录。如果您的域托管到 Zoho 上,我们强烈推荐您在域管理面板中添加如下 SPF 记录:、

v=spf1 mx include:zoho.com <其它 IP 地址或记录> ~all

通常,此记录用来确定某个域中的邮件是否可以通过某个特定的邮件服务器进行发送。 这样可以帮助您预防域邮件被分类为垃圾邮件。收件人服务器验证 SPF 记录,以确定邮 件是否是从认证服务器中发出的。

**注意:** 我们强烈推荐您为您的域添加 SPF 记录,因为有些收件人的域可能会由于无法 验证邮件是否来自于认证的邮件服务器,从而拒绝来自于您的用户的邮件。

#### **在 GoDaddy 域名管理面板中添加 TXT 记录的步骤:**

- 1. 通过在[www.godaddy.com](http://www.godaddy.com/)点击**My Account**页签登录到您的GoDaddy帐号;
- 2. 点击您想要更改其 SPF 记录的域名右边的 Launch 菜单;

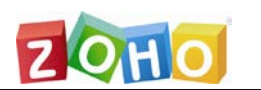

- 3. 在 DNS 管理面板中点击 Launch;
- 4. 在 TXT 记录部分, 点击 Quick Add;
- 5. 要创建一条 SPF 记录,在主机名字段中输入@。在 TXT 值字段中输入" v=spf1 mx include:zoho.com ~all ";
- 6. 在页面的顶部点击 Save Zone file;
- 7. 在弹出的窗口中点击 OK。

### <span id="page-13-0"></span>**六、域别名**

域别名就是将新域名作为别名映射到已有域名的过程。这样就确保了发送到新的域别名 中的邮件自动递送到相应的已有域账号中。

例如:假设您设置了域 mydomain.com,并有基于此域的邮件地址。您可以添加一个 新的别名域'mydomain.org'并映射到 mydomain.com。这样发送到 [user@](mailto:user@您的域名.org)您的域 名[.org](mailto:user@您的域名.org) 的邮件将自动递送到已设置的 [user@mydomain.com](mailto:user@mydomain.com) 账号中。

#### **为域别名添加新域的步骤**

- 1. 以超级管理员身份登录到 <https://zoho.com/mail>;
- 2. 请确保您至少有一个域已经添加到 Zoho Mail 中并完成了设置;
- 3. 点击控制面板 >> 域 >> 添加域;
- 4. 添加您想要设置为别名的新域;
- 5. 请确保您已经注册了新域,并且有足够的权限访问此域的 DNS 记录;
- 6. 通过 [CNAME/](https://adminconsole.wiki.zoho.com/set-up/Domain-verification-steps.html#cname) [HTML](https://adminconsole.wiki.zoho.com/set-up/Domain-verification-steps.html#html) 验证方法来验证域;
- 7. 通过更改此域的 MX 记录,为别名域设置邮件递送。

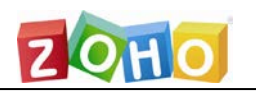

### **为已添加的域启用域别名**

1. 打开控制面板 >> 域;

2.通过在域页面中点击邮箱图标,禁用新的别名域的邮箱托管服务(mydomain.org);

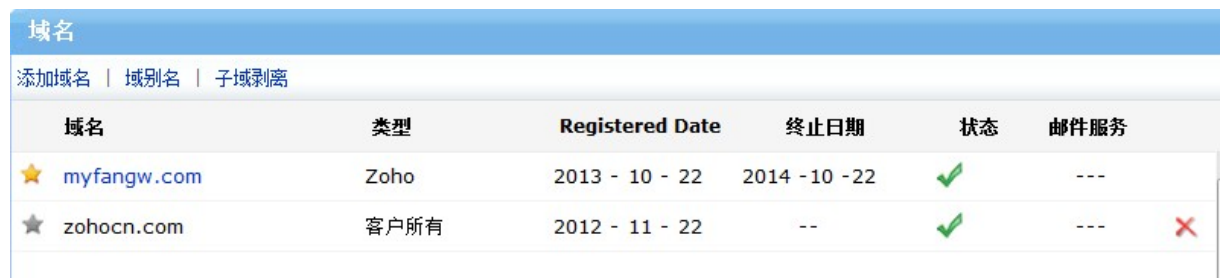

- 3. 点击域别名;
- 4. 从第一个下拉框中选择主域(已有域);
- 5. 从第二个下拉框中选择域别名(新的别名域) ;

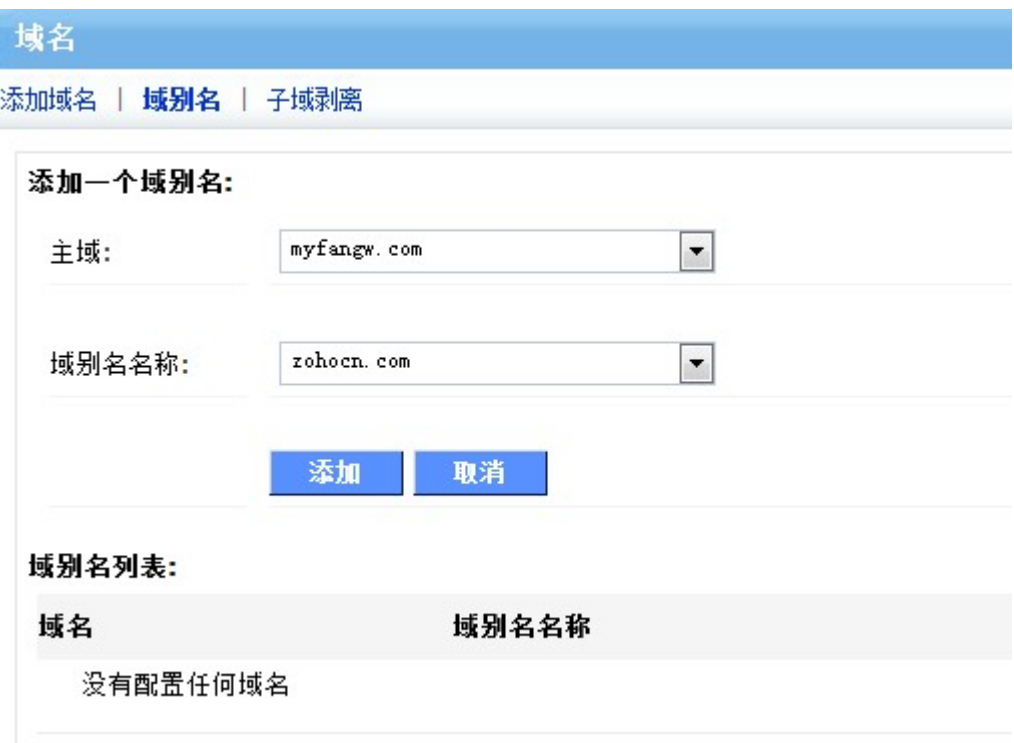

6. 点击添加以创建新的域别名。

#### **注意:**

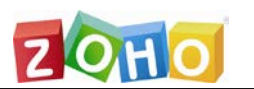

- 1. 新的域别名(mydomain.org)应该已经在 Zoho 中验证, 但是邮箱托管应处于禁 用状态;
- 2. 已有的域名(目的域名) 应该启用邮箱托管,并且在 Zoho 中有基于域名的帐号;
- 3. 管理员应配置新域名的邮件递送,以确保邮件递送到 Zoho 服务器上;
- 4. 邮件递送应按下表所示进行映射, mydomain.org 在域别名框中,

mydomain.com 在已有域名框中:

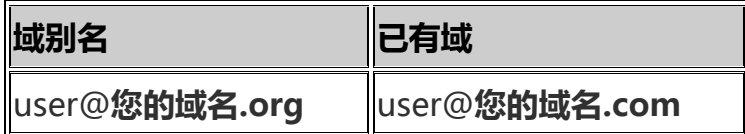

- 5. 帐号 user@mydomain.org 并不实际存在于 Zoho 中。只有帐号 user@mydomain.com 在 Zoho 中进行了配置。
- 6. 我们推荐为目的(已有)域名(**mydomain.com**)设置一个全部获取帐号,以 避免由于帐号不匹配导致的任何邮件退回情况的出现。

### <span id="page-15-0"></span>**七、域名注册**

#### **什么是域名?**

域名就是一个网站地址。例如:<http://www.zoho.com/>是一个网站地址,而"Zoho" 是相应的域名。域名是您的公司或机构的在线标识,为您的企业提供更高的信誉。

### **什么是域名注册者?**

域名注册者负责注册您的域名、维护域名注册记录、域名续费以及执行其他与域名相关 操作。通常情况下,所有域名注册者都由 ICANN 认定(互联网名称和号码分配公司)。 如果需要为您的域名续费以及将域名转移到其他提供商的话,您需要联系域名注册者。

卓豪(北京)技术有限公司

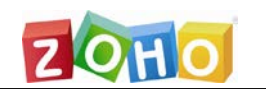

#### **通过 Zoho 注册一个域名需要多长时间?**

完成注册过程之后,Zoho 将注册您的域名。通过 Zoho 购买的域名不需要任何验证过 程,所有 DNS 设置都将被自动配置。

#### **● 可以注册多个域名吗?**

是的,您可以通过 Zoho 购买多个域名。

#### ● 域名可以注册多长时间的有效期**?**

当您通过 Zoho 注册一个新的域名时,您可以选择域名的注册周期最长为 5 年。域名将 在每年到期时自动续费。

#### **通过 Zoho 可以注册包含国家代码的域名吗?**

Zoho 目前允许您注册国家代码类型的域名如.us(美洲的美国)以及非国家代码类型的域 名,如.com, .net, .org, .biz 和.info。但是,Zoho 不允许注册其他国家代码类型的域 名如.uk 和.cc。

### **什么是私有域名注册?**

域名注册人在注册域名时应该提供他们精确的联系信息。他们提供的所有信息都将列出 在公开的 WHOIS 目录下。但是,您可以通过选择"私有注册"选项来保护这些信息不 被公开显示。

#### **选择域名**

您可以以管理员身份登录之后,通过访问下面的页面来购买域名:

https://mail.zoho.com/cpanel/index.do?tabmode=regdomain

购买域名的第一步就是要选择一个域名并检查它的可用性。从域名类型下拉框中选择您 需要的类型:.com, .net, .org, .biz, .info 和.us。

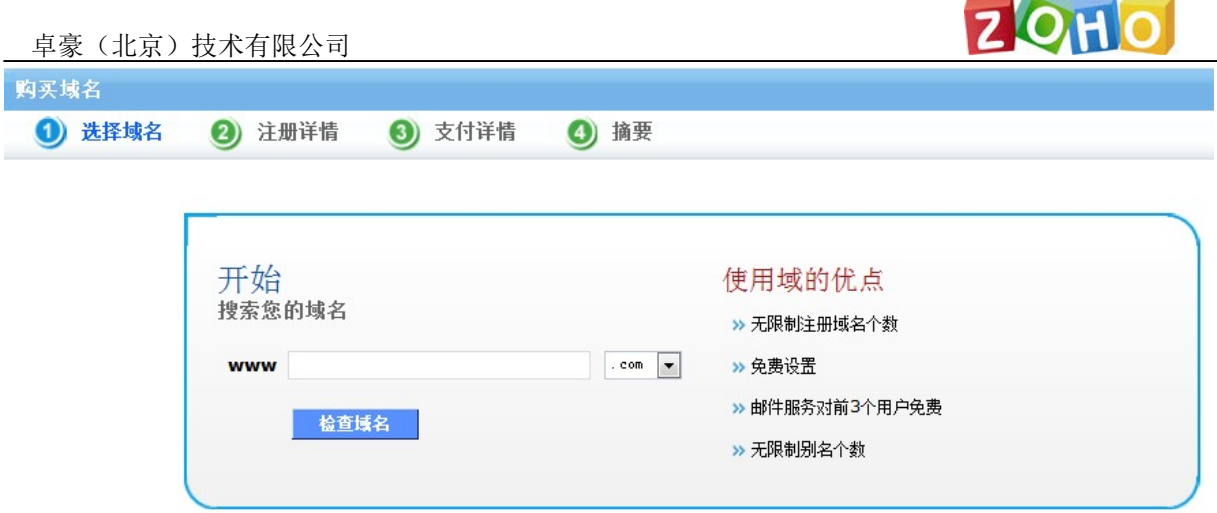

 $\sim$ 

#### **输入注册信息**

在这里,您需要输入注册的详细信息如域名注册的时间周期、包含电话号码的邮政地址 等。您还可以通过选择"私有注册"选项设置域名是否要私有注册。当您注册一个域名 时,通常域名注册的详细信是可以被查看的。这些详细信息包括地址、联系电话等。选 择私有注册选项将使用户的域名注册信息不被公开显示。

请注意:私有注册选项对于从美国购买的域名是不可用的(.us)。

让我们看一下在输入注册信息的时候需要注意的几点:

- 首先,所有字段都是必填的;
- 如果您选择了自动续费选项,注意:当域名第一年到期时,将自动为下一年续费;
- 输入正确的国家、省市、地区和名称。如果有任何打字错误的话,域名将不能成功 注册;
- 请注意:在电话号码中不允许缩略语和分机。

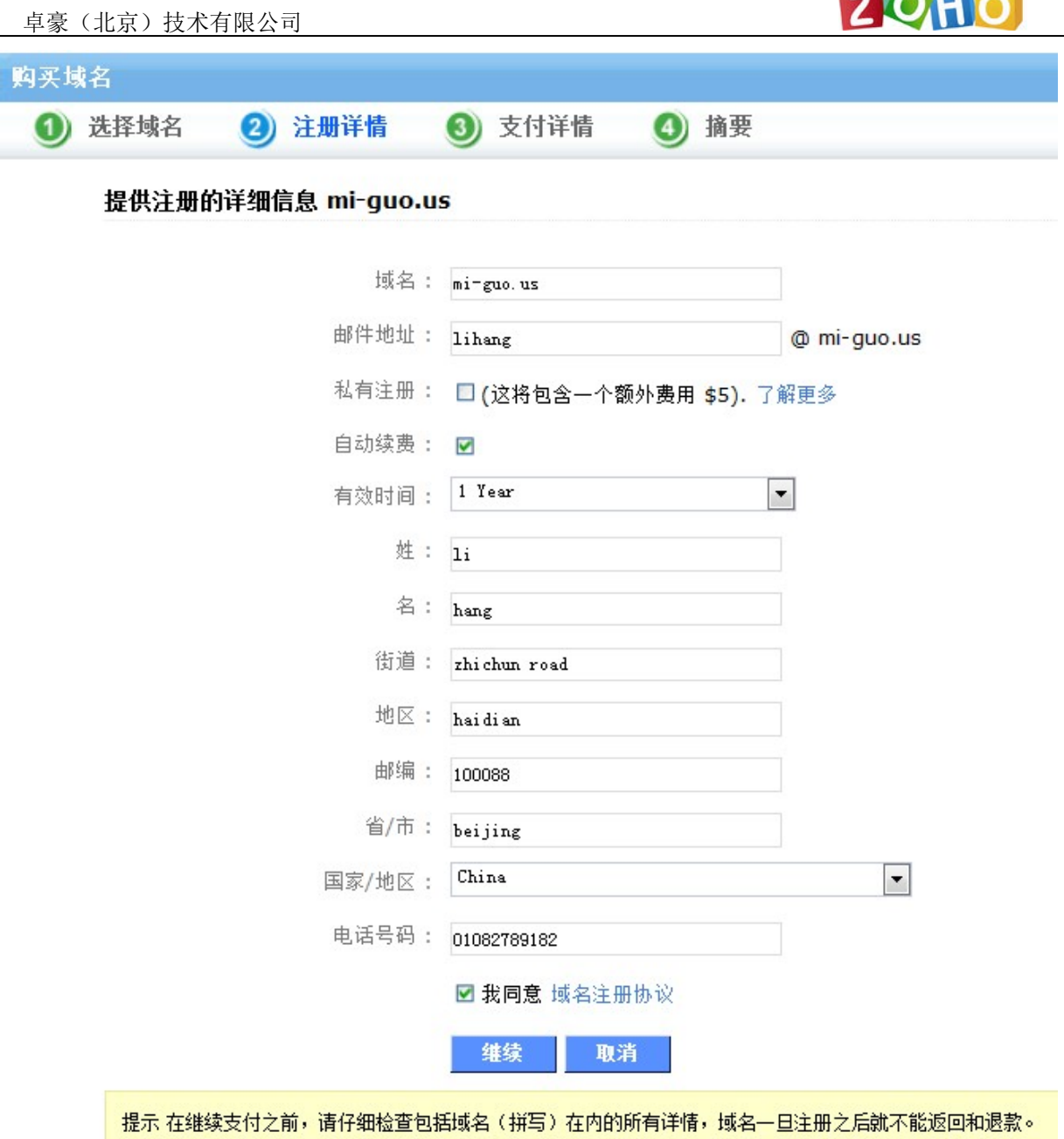

**CONTRACTOR** 

### **输入支付信息**

输入支付信息以成功注册域名。

请注意:Zoho 不会保存和泄露您的信用卡信息给任何人。

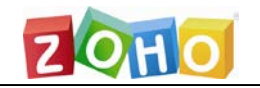

卓豪(北京)技术有限公司

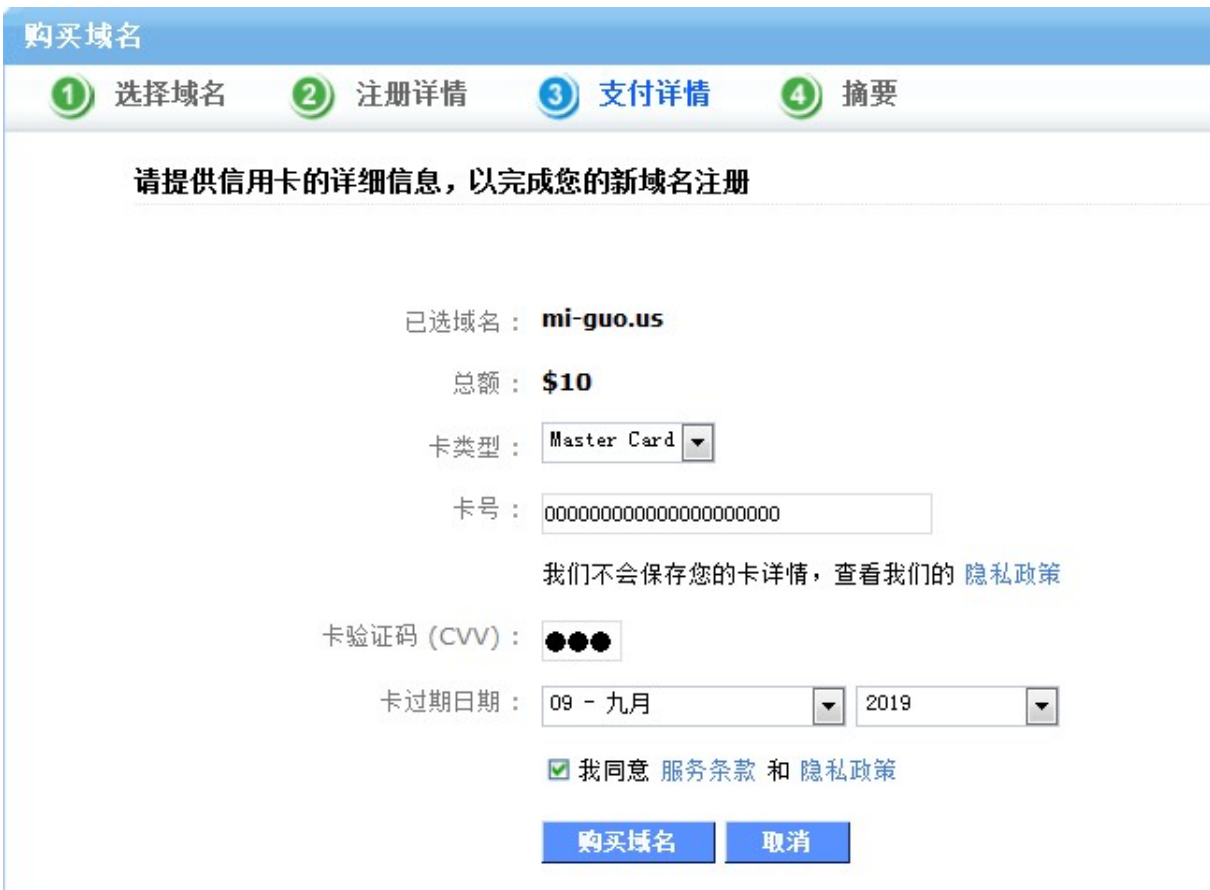

#### **添加子域名**

您可以点击控制面板-->域名--> 点击某个域名-->添加子域名,通过提供子域名和域 名 URL 来添加子域名。您可以添加自定义子域名并指向您需要的应用。例如:您可以 手动指向 crm.<您的域名>.com 到 Zoho CRM。这种操作只适用于通过 Zoho 注册的 域名。

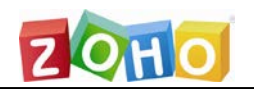

Zone File Editor > MYFANGW.COM change zone

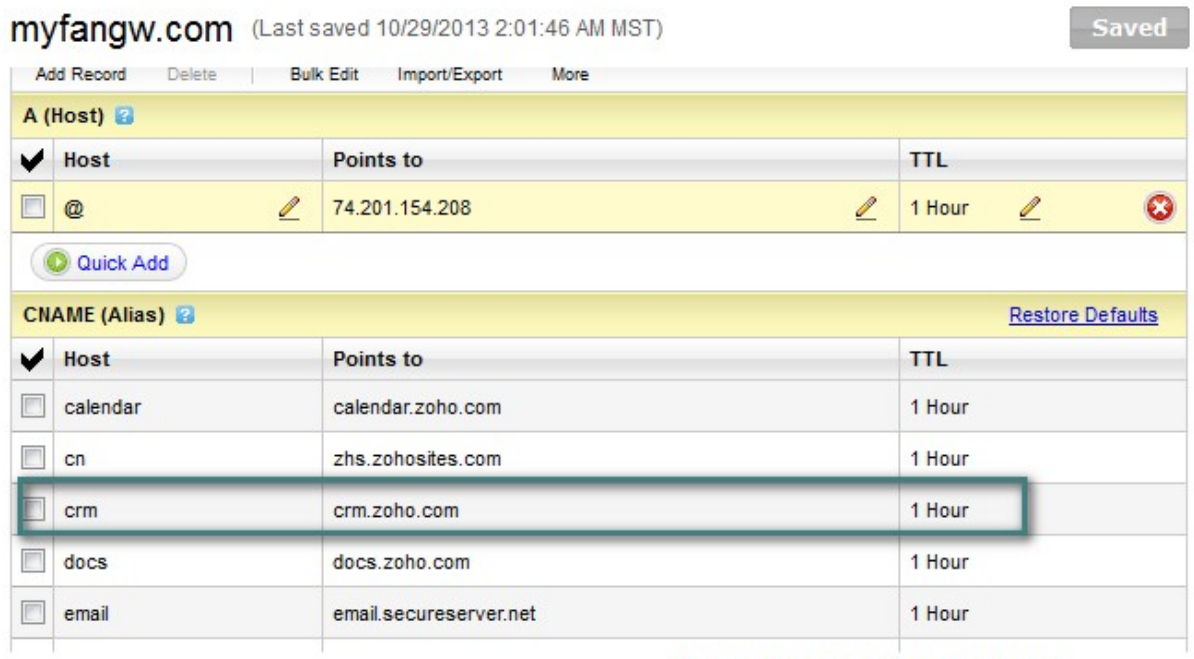

Copyright @ 1999-2013. All rights reserved.

### <span id="page-20-0"></span>**八、域名 WHOIS**

### **WHOIS 的目的**

当您注册一个域名时,您与域名相关的所有个人信息包括您的地址、电话和机构信息都 将被公开显示。因此,当有人想要试图注册一个与已有域名相近的域名时,就可以访问 到这些信息。所有这些信息都列出在名为 WHOIS 的目录下,这是域名的一个公开信息 清单。

### **什么是 WHOIS?**

随着越来越多的基于网络的目录存在,可以非常轻松地获取关于域名所有者和 IP 地址 的信息。所有这些信息(邮件地址和电话号码)都存储在 WHOIS 目录下。

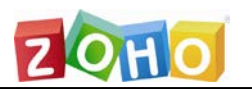

当您购买一个域名时,您可以检查它的私有注册选项,在这里所有私人数据都将私有保

存。因此对于想要保存他们的个人信息以防公开显示的域名所有者,此选项可以达到此

目的。当您选中这个选项时,您的个人信息将不会存储在 WHOIS 目录下。

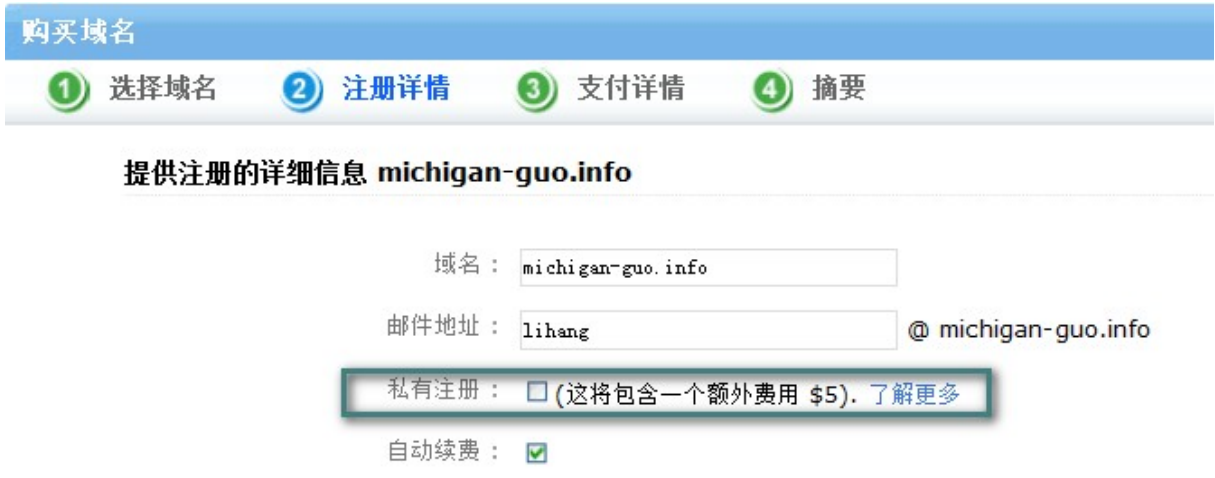

<span id="page-21-0"></span>**注意:** 请注意包含.us 的域名不允许私有注册选项。

### **九、域名管理面板**

域名管理面板是域名的管理中心,在这里您可以访问关于域名设置的所有信息,如更改 MX 记录、添加"A"记录/SPF 记录/CNAME 记录等。通过 Zoho 购买的域名不需要 任何验证和设置,所有设置操作都将自动配置。

要访问您的域名管理面板,登录到 Zoho Mail 套件-->控制面板-->域名-->点击域名 -->点击域名详细信息-->您将看到用于访问域名管理面板的用户名和密码(如下图所 示)。使用此认证信息登录并访问您的域名管理面板。

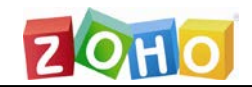

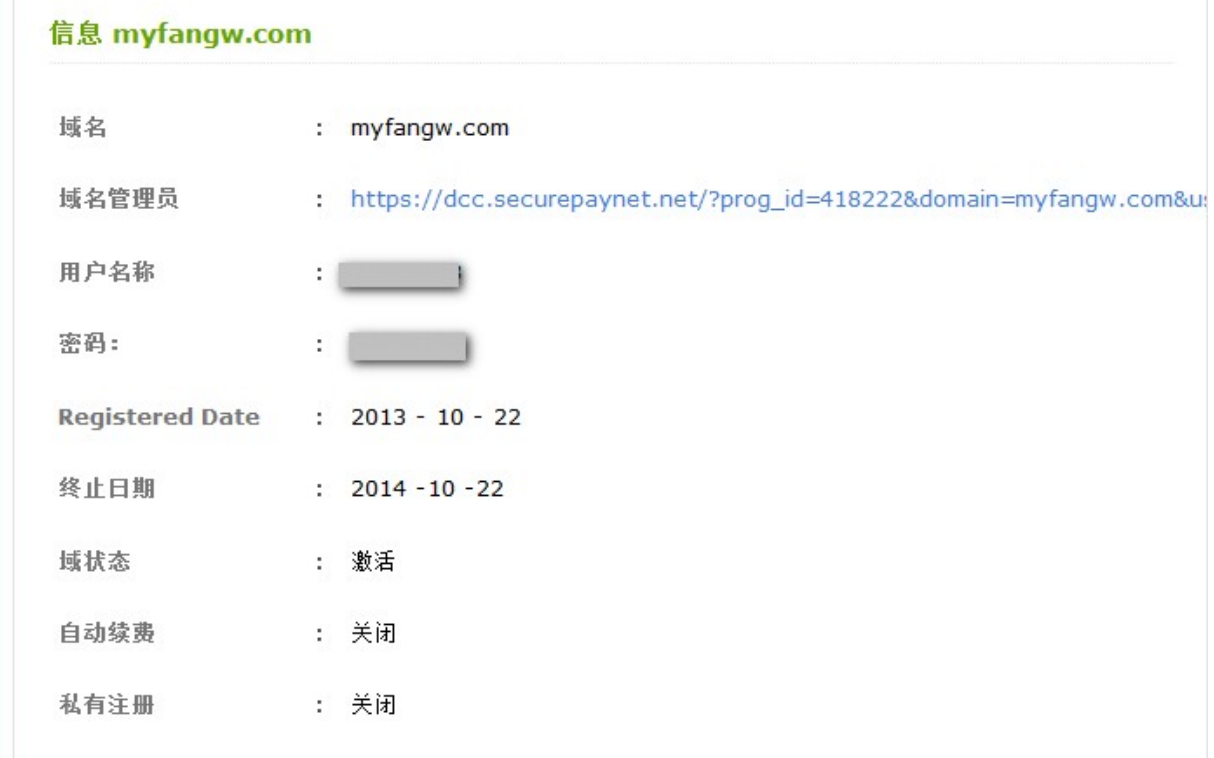

#### **域名管理面板设置**

登录之后,点击域名以访问设置部分。下面是 GoDaddy 的域名管理面板。

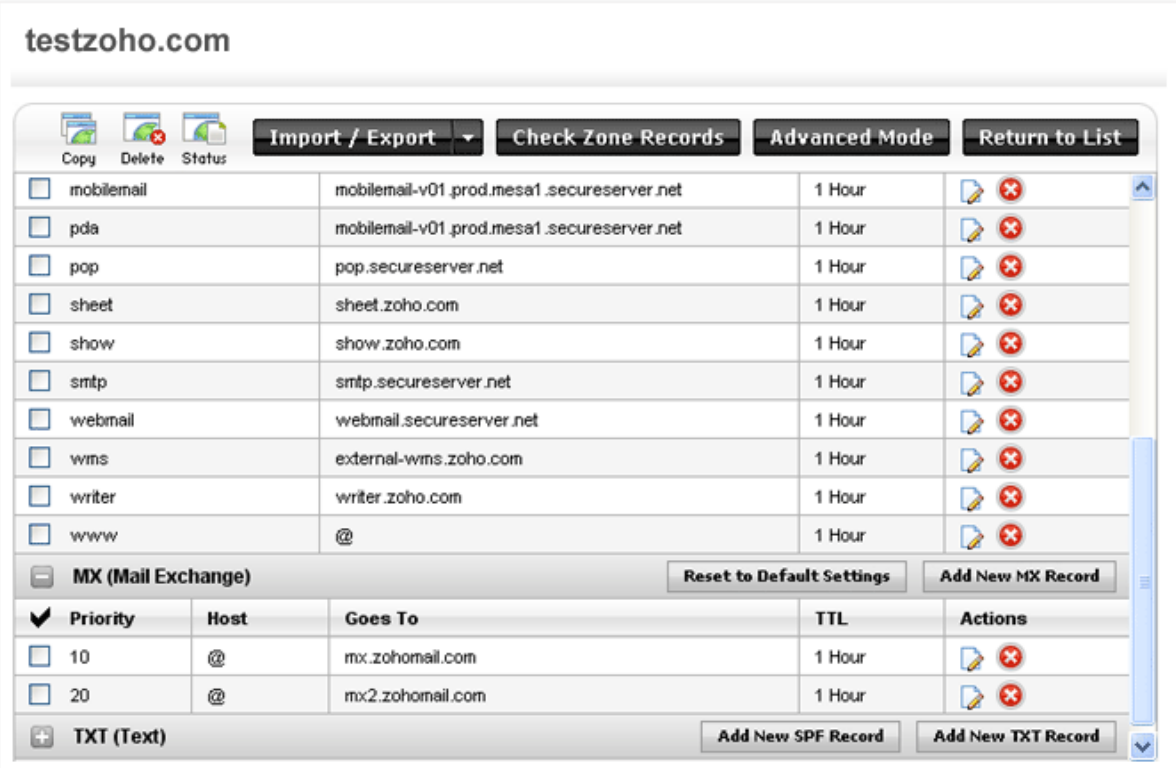

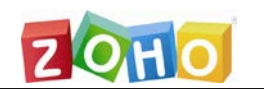

#### **添加 MX 记录**

MX 记录是一种资源记录,用来将邮件发送到用于接收您域名邮件的服务器上。要成功 发送和接收邮件, 需要在域名控制面板中更改相应的 MX 记录信息。

登录到域名管理面板-->点击您的域名-->在 DNS 设置部分点击开始-->点击新建 MX 记录-->添加如下所示的 MX 记录:

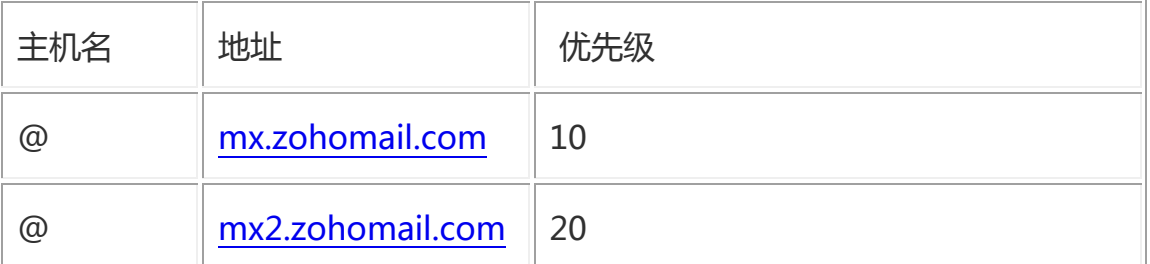

下图所示的是在 GoDaddy 域名管理面板中添加 MX 记录:

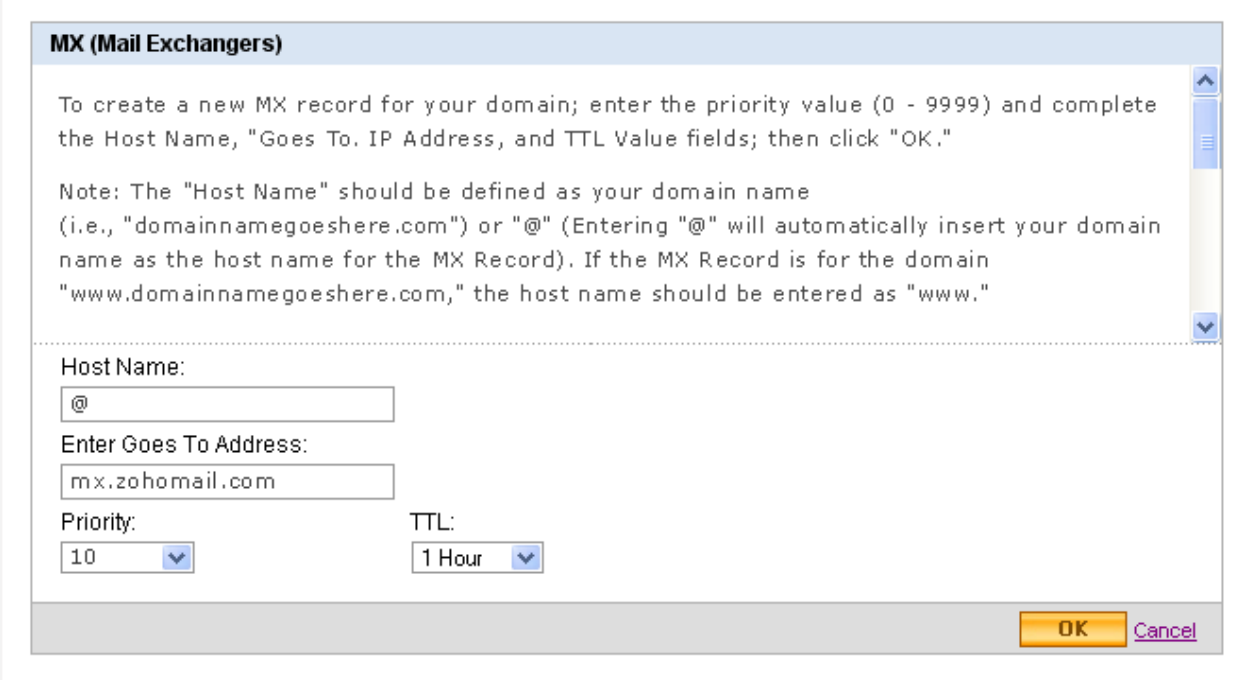

#### **添加" A"记录**

默认情况下,子域名将指向 Zoho 的标准 IP 地址 72.5.230.89。如果您想将子域名指向 另外一个主机服务商,请打开域名管理面板 -> 点击 Total DNS control->添加"A"记

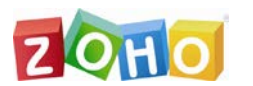

录,主机名为@/IP 地址设置为您的主机服务商 IP 地址。添加完成之后,删除 IP 地址

为 72.5.230.89 的 A 记录。

下面是添加"A"记录的界面:

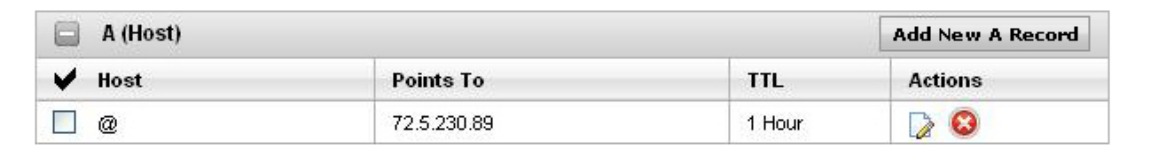

#### **添加 CNAME 记录**

例如,如果您的域名管理后台是 GoDaddy,请按照下面的步骤来添加 CNAME 记录:

- 1. 输入用户名和密码登录到您的域名管理面板
- 2. 点击您的域名
- 3. 在 Total DNS 部分点击开始
- 4. 点击添加新的 CNAME 记录
- 5. 如下图所示,输入别名和主机名
- 6. 点击确定。

下图显示了在 GoDaddy 管理面板中添加 CNAME 记录的界面:

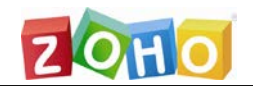

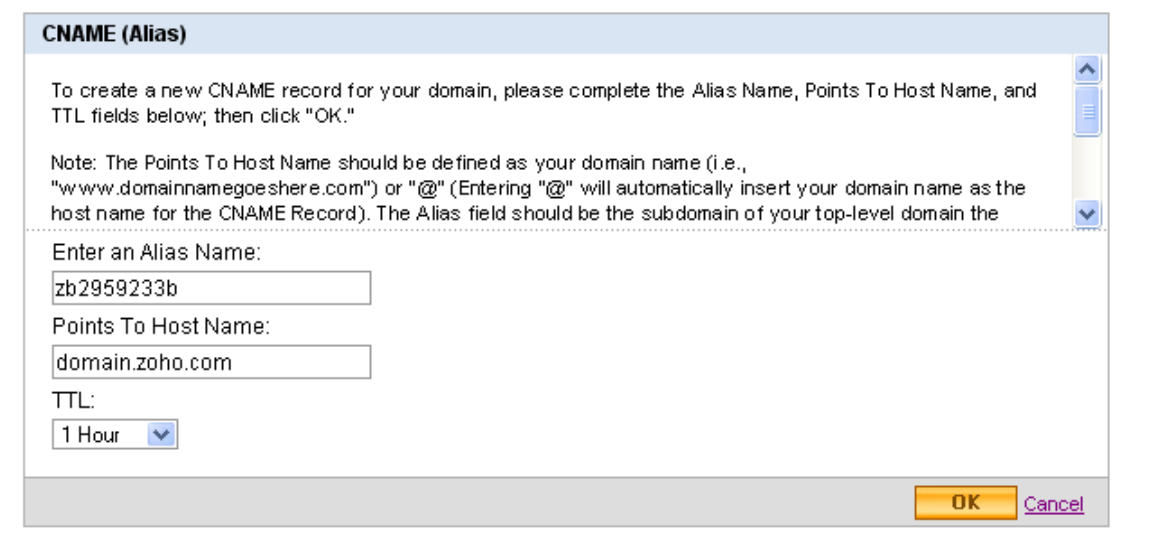

#### **域名转移**

如果您想将自己的域名转移到另外一个域名服务商,请登录到您的域名管理面板-->点 击您的域名-->在域名信息部分-->点击"通过邮件发送"发送验证码。一封包含验证码的 邮件将发送到您注册域名的邮件地址中。通过此验证码,开始从第三方主机服务商转移 域名的过程。

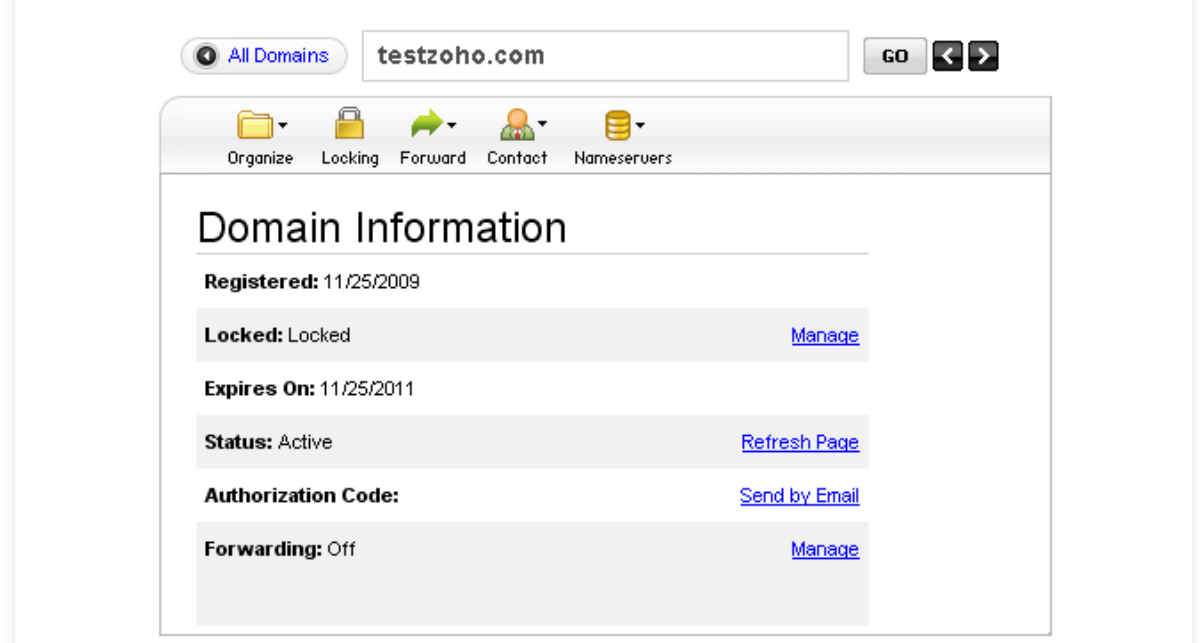

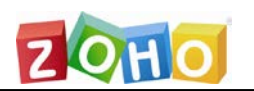

### <span id="page-26-0"></span>**十、通过自定义 URL 登录**

### **通过自定义 URL (mail.yourdomain.com)访问 Zoho**

您可以通过自己的域名 URL 来访问 Zoho。您只需要添加一条 CNAME(例如:

mail.yourdomain.com)记录并指定别名到 business.zoho.com。添加一条新的

CNAME (mail.yourdomain.com)记录并指定到 business.zoho.com,将在登录界面

显示域名 URL。相同的域名需要添加到控制面板→域名页面。

例如:除了 domain.com,您还需要在域名部分添加子域名:mail.yourdomain.com。

#### **将您的自定义 URL:mail.yourdomain.com 指定到 Zoho 的步骤:**

只有付费用户才可以使用包含他们自己 Logo 的自定义登录界面。

- 1. 以超级管理员的身份登录到:mail.zoho.com
- 2. 点击控制面板 >> 域名
- 3. 选择添加域名并添加自定义 URL(例如: mail.您的域名.com, webmail.您的域 名.com 等)
- 4. 这个应该是您的机构用户用来访问他们帐号的**自定义 URL** 地址
- 5. 您需要登录到您的 DNS 管理面板中映射此登录界面
- 6. 在您的 DNS 管理面板中添加一条 CNAME 记录并指向 business.zoho.com
- 7. 在为您的域名创建 CNAME 记录时需要使用下面的设置内容

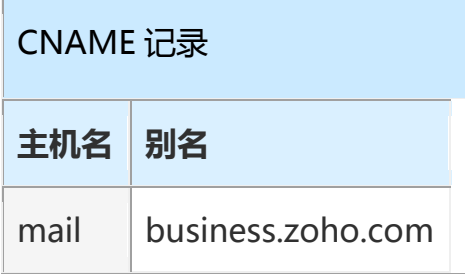

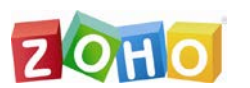

更改 CNAME 记录之后,等待至少一个小时的时间以使 CNAME 设置生效。等待生效 之后,在浏览器中输入 mail.您的域名.com 时,您将可以访问包含您机构 Logo 的自定 义登录界面。

**注意:**自定义域名的登录界面将不支持 SSL(https)访问。如果您试图通过 https 登 录,URL 将自动转向到默认的地址。

要禁用 https 选项,请访问:accounts.zoho.com-->设置-->个性化设置-->取消选中 浏览器连接选项:使用安全(https)访问。

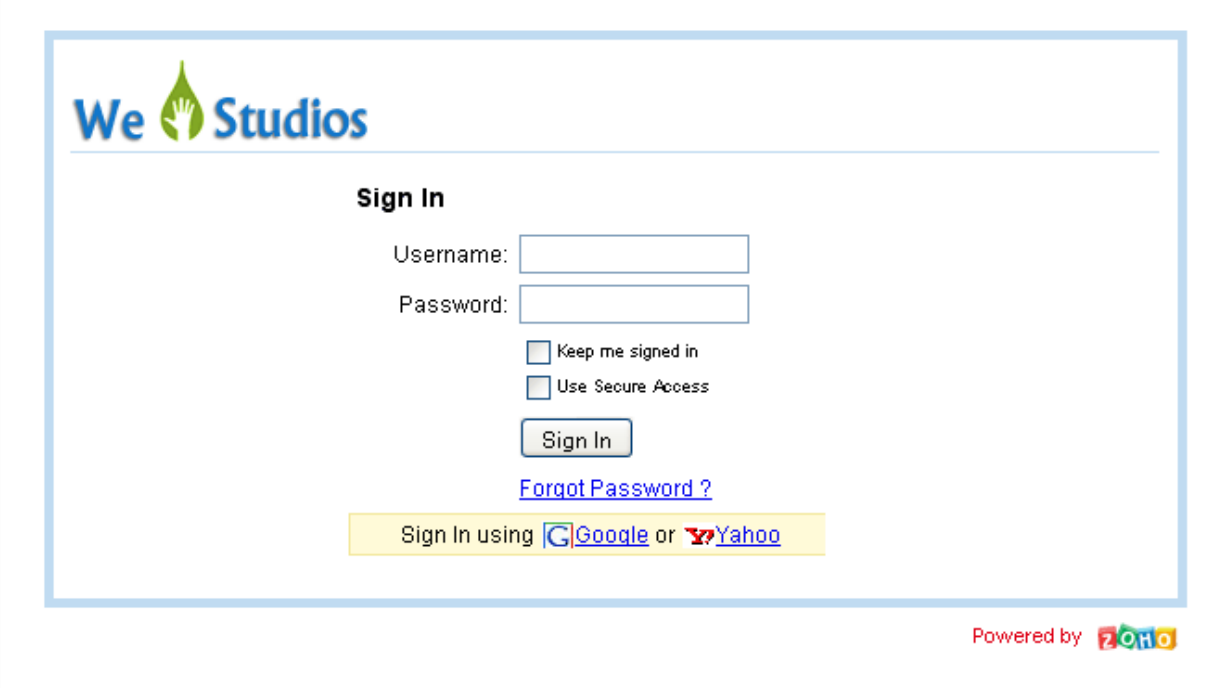

### **添加您的自定义 Logo**

您可以通过在仪表板中添加自定义 Logo,从而为机构中的用户定制个性化的邮箱页面。 您可以选择尺寸规格为:40x50 (高 x 宽) 的 jpg/gif/png/jpeg 格式图片文件, 大小 不超过 20KB。此 logo 将显示在自定义登录页面以及用户登录之后的邮箱界面中。